# **HOW TO UPLOAD YOUR CONTEST VIDEO** TO YOUTUBE & VIMEO

## When you're ready to upload your contest video to an Internet hosting site please follow these instructions for *YouTube* or *Vimeo*. **Remember Videos MUST be set to Private/ Unlisted in order to be judged.**

Please note that if your video length is longer than five (5) minutes, *Vimeo* requires a paid membership be established to host your video as **unlisted** on the Internet. If you or your student are using an alternative hosting site please understand that your region's support contact(s) may not be able to provide technical support during the week of competition, and could negatively impact you or your students scores. For these reasons, Minnesota BPA is strongly recommending that all students use the free hosting site *YouTube*.

### YouTube

#### www.youtube.com

- 1. Top-Right Corner > Sign-in.
	- If you already have a Gmail account you can use that to log in.
	- If not, you can create one for free.
- 2. Top Right Corner > Create

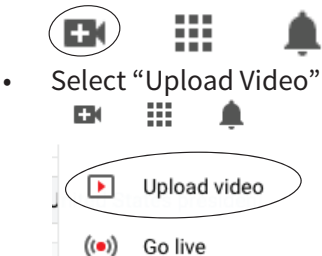

- If this isn't your first time uploading to YouTube, skip to step 3. If it is your first time uploading to YouTube, then:
	- Click "Get Started"
	- Choose Your Name (either your own or create a custom name)
	- You can add information if you'd like or scroll down and click "Set Up Later"
- 3. Upload Video
	- Select File (or Drag and Drop)
	- Title Your Video Please title this "BPA Event Submission Video"
		- Scroll Down to Audience and select "No, it's not made for kids" - This will designate the video as something that is not for children 13 or under
	- Bottom-Right Corner > "Next"
- You can "Skip" the "Video Elements" window by clicking "Next" Again
- Change the Visibility to "Unlisted" this will make your video only viewable to anyone who has the link.

Visibility Save or publish  $\bigcirc$  Private  $\odot$  Unlisted  $\bigcirc$  Public Set as instant Premiere (

- Click "Save" and follow the instructions on how to submit your link to the judging system
- **TIP** Still having trouble figuring out how to get your video uploaded? Check out this link for more help! https://bit.ly/2VYcT0V

#### Vimeo

www.vimeo.com

1. Login

2. Top Right Corner > New Video > Upload Video

- Select File
- Select "Only people with the private link"  $\sqrt{ }$

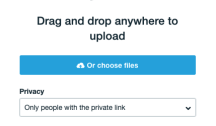

- 3. Allow video to upload an render
	- Copy the link and follow the instructions on how to submit your link to the judging system.

## **UPLOADING VIDEOS TO THE INTERNET - REGION COMPETITION**

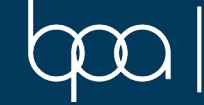

**MINNESOTA BUSINESS PROFESSIONALS** f AMERICA